## **Como crear una cuenta de correo electrónico Gmail nueva**

Paso 1: Abra su navegador de internet y entre a la página Google: **http://www.google.com** 

**Paso 2:** Oprima el botón **Gmail** hacia la parte derecha superior de la página.

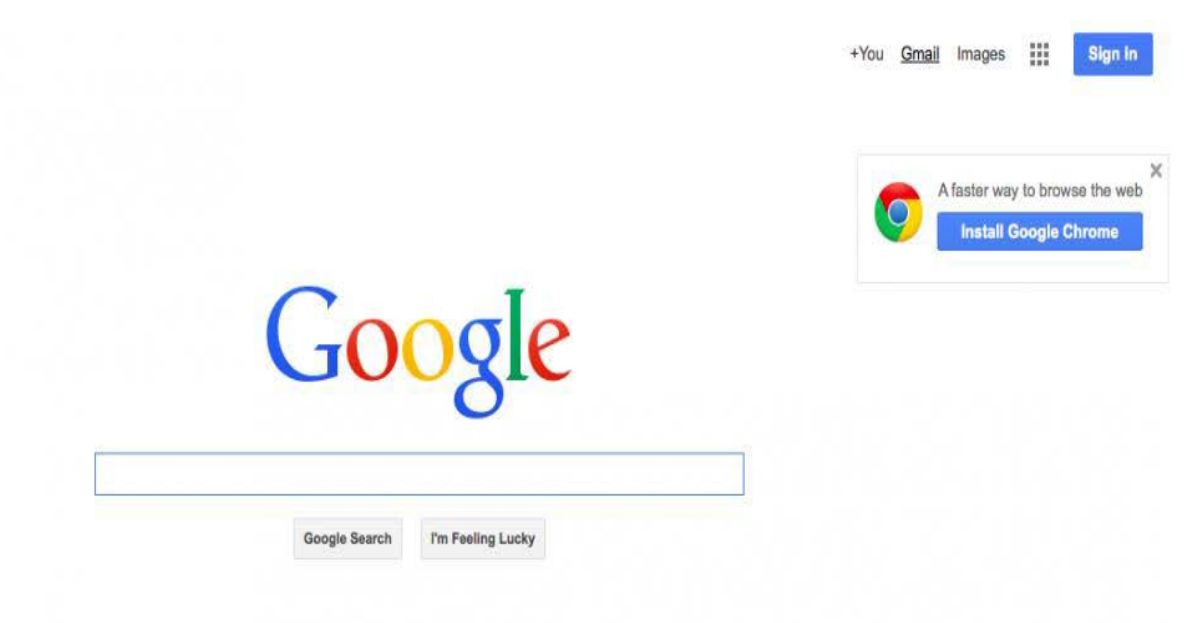

**Paso 3:** Estará ahora en la sección de '**Registrarse/Log In'**. Como no tiene una cuenta de Google aún, necesita crear una.

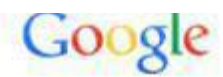

## One account. All of Google.

Sign in to continue to Gmail

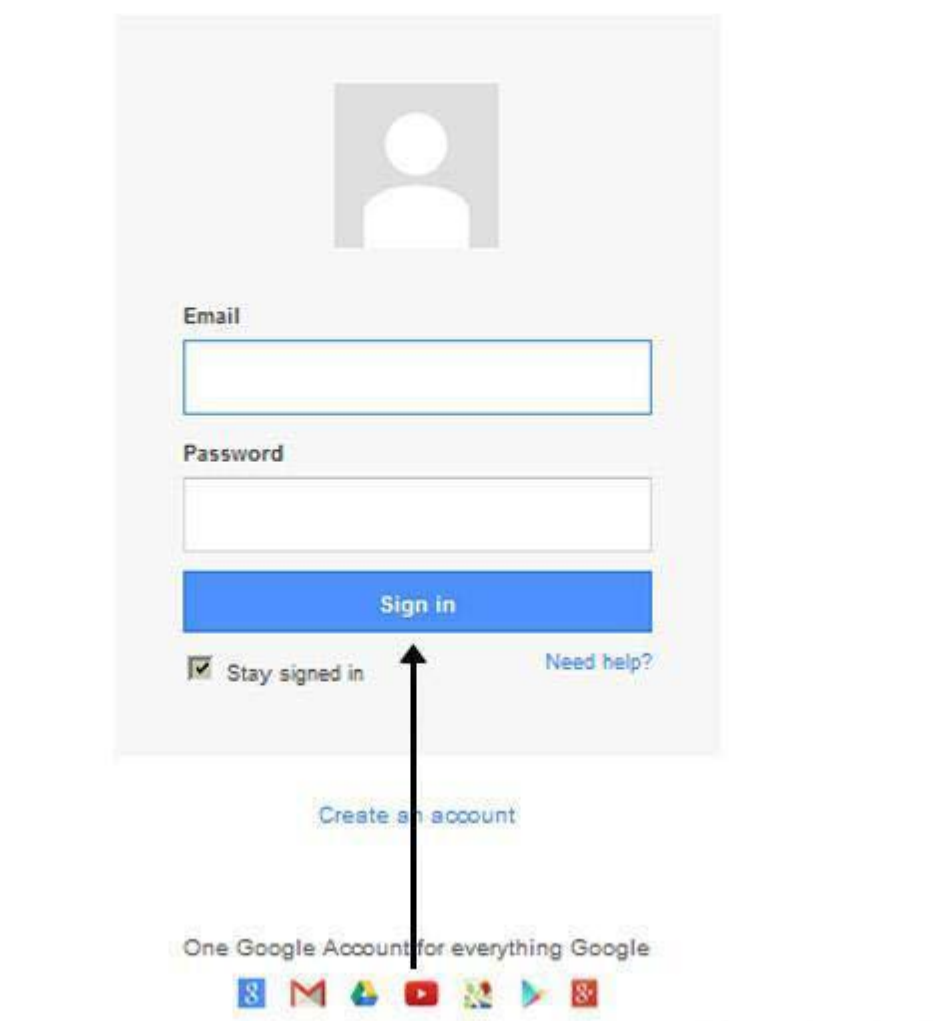

**Paso 4:** Para crear su cuenta, Google necesita algo de información sobre usted, primero, su **nombre y apellido/first and last name**. El área de '**elija su nombre de usuario/username**' esto es el **correo electrónico exclusivo** que usted desea usar, el cual estará frente a **@gmail.com.** Como necesita ser exclusivo, Google puede tener que revisar la disponibilidad de cualquier nombre de usuario que usted decida usar para asegurarse de que nadie más lo esté usando. Escriba su nombre de usuario en la caja donde pide '**elija su nombre de usuario/username'** y

después llene el resto de su información. Necesitará asegurarse de oprimir el área de **'Estoy de acuerdo con los términos de servicio y politca de privacidad de Google/Google terms of service and Privacy Policy'**. Después oprima **próximo paso**/**next step**.

**Paso 5**: Si el nombre de correo electrónico que usted eligió no está disponible, recibirá un mensaje diciendo que **no está disponible/not available**, recibirá un mensaje diciendo que alguien más está usando este nombre de usuario y le ofrecerá nombres alternos. Puede decidir aceptar uno de los nombres alternos o escribir otro nombre de usuario y verificar su disponibilidad una vez más. Tendrá que llenar de nuevo otras cajitas. Es posible que tenga que hacer esto varias veces. Una vez que finalice su correo electrónico, es buena idea apuntarlo hasta que lo recuerde de memoria.

## unt is all you need Name W shakespeare sword gets you into everything Google. Choose your username wshakespeare25 @gmail.com Someone already has that username. Try another? Available: shakespearew06 wshakespeare616 shakespearew6 Create a password Google yours d preferences just the way you like. Confirm your password **Birthday** Internet | Protected Mode: Off

## Create your Google Account

**Paso 6:** Necesitará elegir una **contraseña/password** para que pueda registrarse con seguridad a su cuenta. Google puede explicarle que debería elegir una con por lo menos 8 caracteres para que sea segura. Use una mezcla de letras y números para hacer la contraseña más segura y difícil de adivinar. Necesitará escribir su contraseña de nuevo para asegurarse de que realmente es usted y no un robot de un pirata

informático. Esta es la razón por la que también se le pide que agregue dos palabras al azar en la parte posterior de la página– esto es un código de **CAPTCHA.** Puede brincarse este paso si no quiere escribir el código **CAPTCHA** pero necesitará verificación por medio de un teléfono móvil en su lugar.

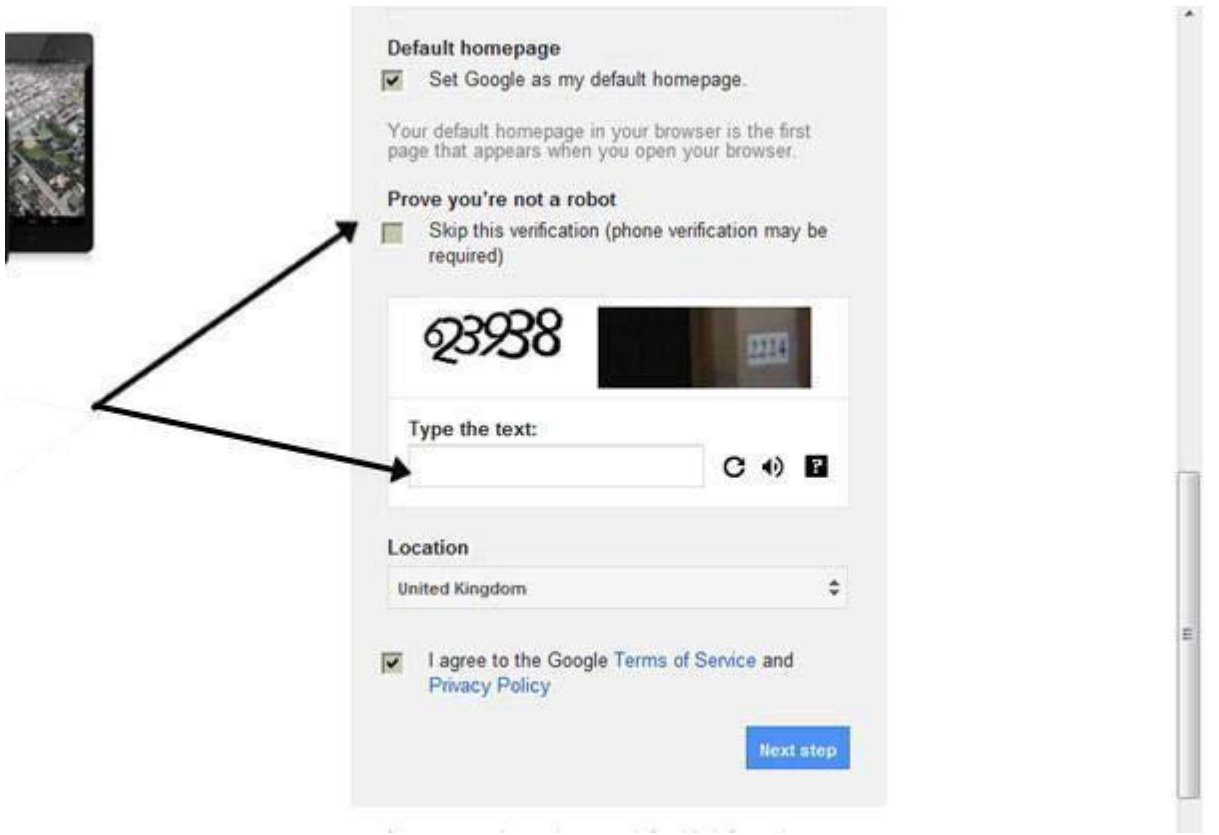

**Paso 7**: Una vez que haya terminado esta página por completo, el oprimir el botón de **Próximo Paso/Next Step** lo llevará a **Crear una Página de Perfil/Profile Page**. Si usted no quiere tener una fotografía en la red, oprima el botón de **Próximo Paso/Next Step** para terminar de crear su correo electrónico. Si quiere tener una fotografía, oprima el botón de **Añadir Fotografía de Perfil/ Add Profile Photo** y encuentre una foto para añadirla. Después oprima el botón de **Próximo Paso/Next Step.** 

**Paso 8:** Usted ahora tendrá que crear su cuenta. Puede ir directamente a su correo y comenzar, o puede añadir una fotografía para mostrarla en su perfil. **Oprima Añadir Fotografía/Add a photo** para subir y elegir una fotografía.

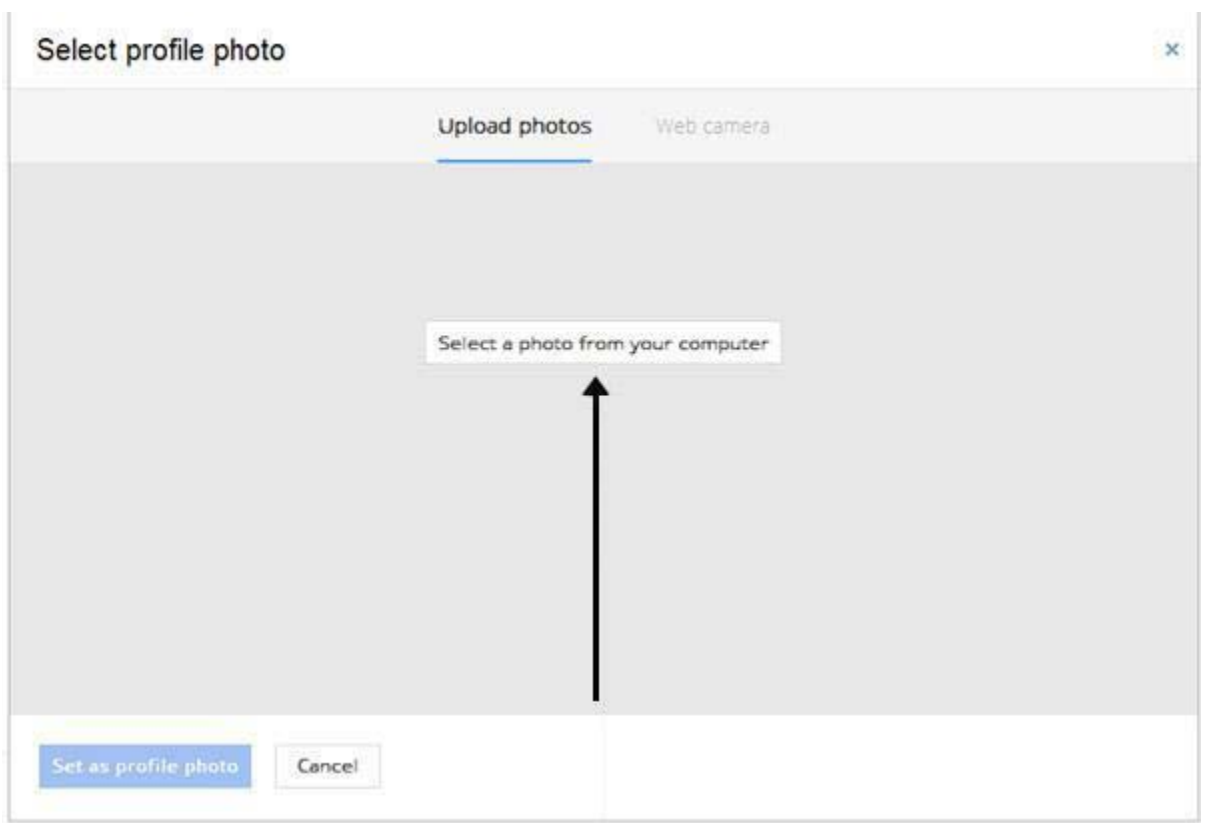